Міністерство освіти і науки України Національний технічний університет «Харківський політехнічний інститут»

## МЕТОДИЧНІ ВКАЗІВКИ до лабораторних робіт з курсу «Системи автоматизованого проектування у автотракторобудуванні». Розділ: Тривимірне твердотільне моделювання

 Затверджено редакційно-видавничою радою університету, протокол №1 від 22.06.2017р.

Харків НТУ «ХПІ» 2017

Методичні вказівки до лабораторних робіт з курсу «Системи автоматизованого проектування в автотракторобудуванні». Розділ: Тривимірне твердотільне моделювання /Уклад. Н.В. Павлій, Є.С. Пелипенко – Харків : НТУ «ХПІ», 2017.– с 39.

Укладачі: Н.В. Павлій Є. С. Пелипенко

Рецензент В.М. Краснокутський

Кафедра автомобіле- і тракторобудування

#### Вступ

Сьогодні в сфері автоматизованого проектування конструкцій відзначається тенденція переходу від двовимірного проектування до тривимірного моделювання.

До недавнього часу саме площинне креслення було єдиною «мовою», якою могли розмовляти технічні фахівці.

Сучасні комп'ютерні технології надають інженеру якісно більш досконалий засіб спілкування – тривимірну модель, яка хоча й існує у вигляді ланцюжка бітів і байтів у пам'яті комп'ютера, проте володіє цілком реальними фізичними властивостями: об'ємом, щільністю, масою, центром тяжіння, моментами інерції і т. д. Цю модель можна розглядати з різних сторін, розібрати і зібрати (якщо мова йде про складальні одиниці), навіть зазирнути всередину моделі.

Мета цього видання – продемонструвати студенту переваги тривимірного моделювання, переконати, що перехід на тривимірне моделювання не є проблемою, і допомогти в короткий термін ознайомитися з основними правилами моделювання.

Найголовніше полягає в тому, що методи моделювання, які реалізуються в програмі автоматизованого проектування, є на сьогоднішній день загальноприйнятими у всіх сучасних 3D-системах. Тому вам належить не просто вивчити роботу в конкретній системі, а ознайомитися з найбільш поширеним підходом до створення твердих тіл.

Методичні вказівки використовуються студентами спеціальностей 274 «Автомобілі і автомобільне господарство» та 133 «Галузеве машинобудування» всіх форм навчання.

#### МЕТА І ПОРЯДОК ВИКОНАННЯ

При проведенні лабораторних робіт студент, використовуючи отримані знання, виконує тривимірне проектування різних деталей і вузлів трансмісії тракторів і автомобілів. Складність виконуваних креслень зростає у міру вивчення можливостей системи автоматизованого проектування.

#### ВИМОГИ ДО ОФОРМЛЕННЯ РОБОТИ

Звіт про виконання лабораторної роботи складається кожним студентом окремо. Звіт повинен містити:

- завдання на виконання лабораторної роботи;
- мету виконання лабораторної роботи;
- електронний варіант виконаної роботи.

При виконанні лабораторних робіт можлива заміна завдання на виконання індивідуальної роботи, пов'язаної з тематикою курсової роботи з проектування самохідної машини.

Захист звітів про виконання лабораторних робіт здійснюється в процесі проведення роботи, а також під час додаткових консультацій. При бригадному методі роботи захист звітів здійснюється членами бригади одночасно. Контрольні запитання та оцінку за виконання лабораторної роботи кожен студент отримує окремо. Оцінка заноситься в журнал обліку виконання лабораторних робіт і зараховується студентам при виставленні семестрової підсумкової оцінки з цієї дисципліни.

Студенти, які не захистили звіти за дві попередні лабораторні роботи, до наступної роботи не допускаються, при цьому кожному студенту видається самостійне завдання з досліджуваної тематики.

Студенти, які не виконали лабораторні роботи, передбачені навчальною програмою, або не захистили звіти, до іспиту з цієї дисципліни не допускаються.

## Лабораторна робота № 1 **Створення деталі** *«Вилка»*

*Мета роботи* – ознайомитися з порядком роботи в програмі САПР. Здійснити побудову деталі *«Вилка»*.

*Завдання:*

1. Ознайомитися з робочим вікном системи САПР.

2. Записати назву деталі в *«Дереві побудови»* деталі і переглянути його склад.

3. Створити основу деталі.

4. Додати вушко.

5. Виконати отвори у вушці.

6. Створити дзеркальну копію вушка.

7. Оформити отвори в основі під кріплення.

8. Виконати скруглення в основі деталі.

9. Відповідно до номера бригади виконати побудову нової деталі, згідно з Додатком А.

Проведення лабораторного заняття

Порядок роботи виконуйте згідно з пунктами:

1. Ознайомтеся з рисунком деталі в додатку А, (рис.А1).

2. Завантажте програму автоматизованого проектування. Викличте з меню *«Файл»* команду *«Створити деталь»* або натисніть кнопку *«Нова деталь»* на панелі *«Керування»*. У вікні деталі ознайомтеся з елементами *«Дерева побудови»* деталі.

3. Перейменуйте елемент *«Деталь»* на нове ім'я *«Вилка»*. Для цього два рази повільно клацніть по його назві та введіть нове ім'я *«Вилка»*. Після закінчення редагування натисніть клавішу *«Enter»* і клацніть мишею поза списком елементів *«Дерева»*. Збережіть файл за новим ім'ям.

Для створення ескізу основи деталі використовуйте для побудови фронтальну площину. Тому клацніть на елементі *«Фронтальна площина»*

в дереві побудови деталі. На робочому полі з'явиться прямокутна рамка, що позначає фронтальну площину.

4. Для створення ескізу основи натисніть кнопку *«Новий ескіз»* на панелі *«Керування»*. При відкритті ескізу система переходить у режим його редагування. Всі панелі системи і рядки стають такими самими, як і при роботі з графічним документом автоматизованого проектування.

5. Як основу деталі побудуємо прямокутник по центру і куту, вибравши кнопку з відповідною назвою на панелі інструментів. Як точку центра вкажіть (за допомогою прив'язки) точку початку координат. У рядку *«Параметри»* введіть висоту прямокутника 260 мм завширшки 30 мм. Після побудови прямокутника натисніть кнопку *«Закінчити ескіз»*. У *«Дереві побудови»* деталі з'явиться новий елемент – Ескіз:1.

6. Ескіз є плоским об'єктом (описаний в системі координат Х і Y). Для додання об'єму елементу основи необхідно вказати третій розмір (уздовж осі Z). Для цього використовуйте команду *«Операція видавлювання»* на панелі інструментів. Вкажіть мишею елемент дерева – Ескіз:1 і натисніть кнопку *«Операція видавлювання»*.

7. У діалоговому вікні параметрів увімкніть опцію *«Середня площина»,* задайте відстань 140 мм і натисніть кнопку *«Створити»*. В результаті виконання команд побудовано основу деталі – паралелепіпед з розмірами 30х140х260 мм (рис. 1.1).

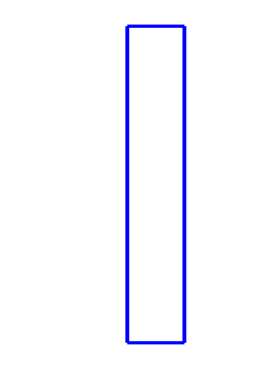

Рисунок 1.1 – Ескіз основи

8. Перегляньте отриману деталь, повертаючи її за допомогою миші при увімкненій кнопці *«Повернути»* або за допомогою клавіатурної комбінації *«Ctrl+Shift+Стрілка»*.

9. Оскільки при операції видавлювання була вибрана опція *«Середня площина»*, видавлювання проводилося на однакову відстань в обидва боки відносно площини ескізу. Тому фронтальна площина є площиною симетрії основи.

10. Перегляньте всілякі режими відображення деталі, використовуючи кнопки *«Каркас»*, *«З видаленням невидимих ліній»*, *«Невидимі лінії тонкі»*, *«Сіре»*. Для більш реалістичного відображення використовуйте кнопку *«Сіре»*.

11. Для створення вушка почніть роботу зі створення ескізу. Поверніть деталь гранню, на якій будете створювати ескіз, перпендикулярно напрямку погляду. Для цього виберіть у рядку «Стан» в полі *«Орієнтація»* пункт *«Спереду»*. У вікні деталі підведіть курсор до потрібної межі.

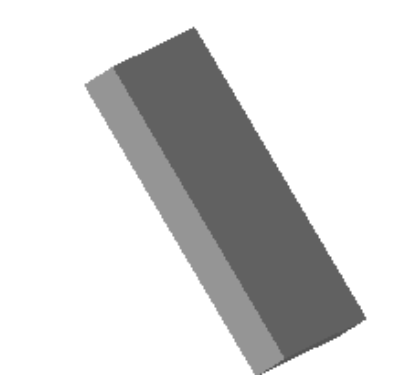

Рисунок 1.2 – Основа деталі *«Вилка»*.

Коли поруч із курсором з'явиться іконка *«поверхні»*, клацніть лівою кнопкою миші, щоб вказати системі межу для побудови. Створіть новий ескіз.

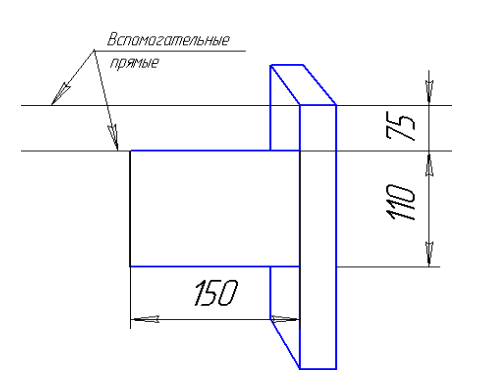

Рисунок 1.3 – Ескіз вушка

12. Побудуйте першу допоміжну пряму, паралельну верхньому горизонтальному ребру грані, і другу, розташовану на відстані 75 мм нижче базового ребра, рис. 1.3. Побудуйте прямокутник заввишки 110 мм і шириною 150 мм. Правий верхній кут прямокутника помістіть в точку перетину прямої з лівим вертикальним ребром грані (рис. 1.3.). Викличте команду *«Дуга по 2 точках»* і побудувати дугу з розчином 180º по кінцевим крапкам вертикального відрізка, прямокутника. Видаліть відрізок і допоміжні криві. Закінчите ескіз.

13. У *«Дереві побудови»* деталі з'явитися новий елемент – Ескіз: 2. Вкажіть мишею Ескіз:2 у *«Дереві побудови»* деталі і натисніть кнопку *«Операція видавлювання»*. Візуально оцініть напрямки видавлювання по фантому вушка і виберіть *«Прямий»* або *«Зворотній»* напрямок у діалозі, що з'явився. Для полегшення вибору напрямку видавлювання в полі *«Орієнтація»* виберіть пункт *«Ізометрія»*. Задайте в діалозі відстань 24 мм Натисніть кнопку «Створити». Модель перебудується, і буде приклеєний до основи елемент видавлювання – вушко, рис.4.4. Перевірте правильність побудови, обертаючи деталь за допомогою команди *«Повернути»*.

14. Створіть новий ескіз на плоскій межі тільки що створеної вушки. Викличте команду *«Введення колу»*. Вкажіть точку центра кола. Для цього включіть локальну прив'язку *«Центр»* і клацніть по ребру базової межі. У рядку *«Параметрів»* введіть значення радіуса 22,5 мм. Закінчите ескіз.

15. Вкажіть мишею *«Ескіз :3»* в *«Дереві побудови»* деталі і натисніть кнопку *«Вирізати видавлюванням»*. У діалозі, що з'явився, вкажіть напрямок видавлювання *«Прямий»* або *«Інше»*. Задайте спосіб визначення глибини видавлювання *«Через всю деталь»* і натисніть кнопку *«Створити»*. В деталі буде вирізано видавлюванням отвір Ø45 мм, рис. 1.5.

16. Для створення другої вушки, симетричною першої, натисніть кнопку *«Масиви – Дзеркальний масив»*. У *«Дереві побудови»* виділити всі елементи, що формують вушко: *«Операція видавлювання:2»*, *«Вирізати елемент видавлювання:1»*. В якості площині відображення вкажіть Фронтальну площину. На екрані з'являється фантом дзеркальної копії

вихідного вушка. Натисніть кнопку «Створити об'єкт». Модель перебудується, і до основи буде додана дзеркальна копія вушка з отвором, рис. 1.6.

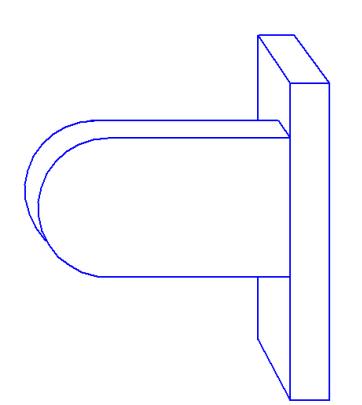

Рисунок 1.4 – Вилка з вушком

Для створення отвору в основі, поверніть деталь гранню, на якій буде створюватися ескіз. Для цього виберіть у рядку *«Стан»* орієнтацію *«Зліва»*. Виберіть грань, на якій будете створювати отвір, клацнувши на ній лівою клавішею миші.

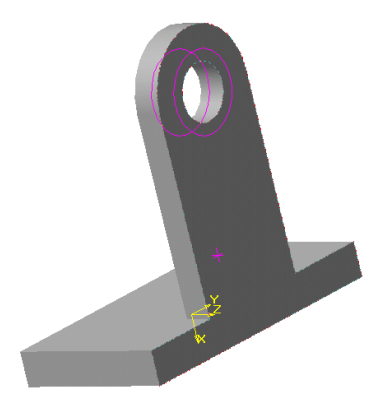

Натисніть кнопку *«Отвір»*. У з'явившемся діалозі в Бібліотеці

Рисунок 1.5 – Отвір, видавлений у вушку

отворів виберіть «Отвір 03» (отвір зенківкой варіант 1). Задайте діаметр зенківки 20,5 мм, діаметр отвору - 18 мм і глибину - 30 мм. Розфіксуйте координати точки прив'язки отвори. Для цього в рядку *«Параметри»* клацніть мишею по кнопці з «хрестиком» зліва від назви поля *«р»*. На кнопці з'явитися зображення «галочки».

Вкажіть мишею точку прив'язки отвора приблизно в середині верхній лівій чверті основи. Натисніть кнопку «Створити». На деталі буде створено отвір з заданими параметрами.

18. Для виконання точної прив'язки отвіра в *«Дереві побудови»* деталі клацніть правою кнопкою миші по об'єкту Ескіз:4 і виберіть в контекстному меню команду *«Редагувати ескіз»*.

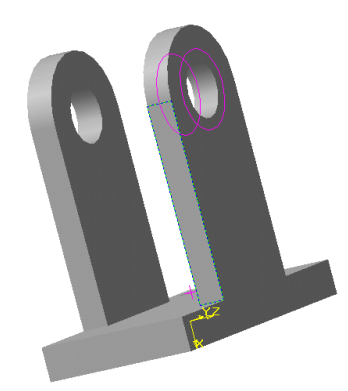

Рисунок 1.6 – Деталь із дзеркальною копією вушка

Викличте команду *«Лінійний розмір»* і в якості точок прив'язки розміру вкажіть центр отвору і точку початку координат. Зорієнтуйте розмір, натиснувши кнопку *«Горизонтальний»* у рядку *«Параметрів»*. Вкажіть положення розмірної лінії. У діалозі, що з'явився, вкажіть значення розміру 50 мм.

Аналогічно поставте вертикальний розмір 100 мм між центром отвору і початком координат. Закінчите ескіз. Модель перебудується, і отвір займе потрібне положення, рис. 1.7.

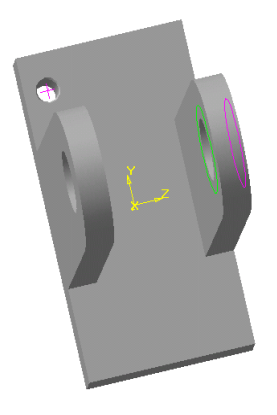

Рисунок 1.7 – Побудова отвіра під кріплення

19. Для розмноження отворів в *«Дереві побудови»* виберіть елемент *«Отвір:1»*. Натисніть кнопку *«Масиви – Дзеркальний масив»*. В якості площині відображення вкажіть Фронтальну площину. Натисніть кнопку *«Створити об'єкт»*. У моделі буде створена дзеркальна копія вихідного отвору. Виділіть в *«Дереві побудови»* елемент *«Дзеркальний масив:2»* і натисніть кнопку *«Масиви – Дзеркальний масив»*. В якості площини симетрії вкажіть Горизонтальну площину. Створіть об'єкти.

20. Для створення закруглення ребер основи, натисніть кнопку *«Округлення»*. У діалозі, що з'явився виберіть радіус скруглення 10 мм. У вікні деталі вкажіть мишею ребра, які необхідно заокруглити і натисніть кнопку *«Створити»*. Тепер деталь *«Вилка»* остаточно сформована.

Виконайте самостійно побудову нової моделі згідно з табл.А1 Додатком А.

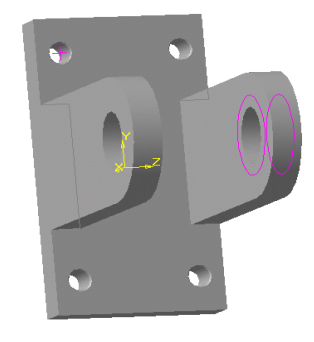

Рисунок 1.8 – Вилка з отворами під кріплення

### **Контрольні запитання**

1. Яке призначення допоміжних конструктивних елементів?

2. Який вигляд має маркер миші при вказівці на конструктивну вісь, конструктивну площину?

3. Яке призначення фільтрів об'єкта?

4. Перерахуйте вимоги, що пред'являються до ескізів елементів видавлювання.

5. В якому випадку в якості параметра видавлювання встановлюється *«середня площина»*?

## Лабораторна робота № 2 **Створення деталі** *«Втулка»*

*Мета роботи* – створення деталі операцією обертання. Робота з кінематичною операцією.

### *Завдання*

1. Побудувати ескіз втулки.

2. Операцією обертання отримати деталь.

3. Виконати по зовнішній поверхні канавку під вихід шліфувального круга, використовуючи бібліотеку системи і операцію кінематичного вирізання.

4. Виконати на циліндричній поверхні втулки два наскрізних отвори.

5. Виконати самостійно побудову нової моделі згідно з табл.А2 Додатка А.

Проведення лабораторного заняття

Порядок роботи виконуйте згідно з пунктами.

1. Ознайомтесь у Додатку А з моделлю «Втулка». Після ознайомлення приступіть до побудови. У *«Дереві побудови»* нової деталі *«Втулка»* у фронтальній площині через точку початку координат, паралельно осі Х, побудуйте вісь операції обертання. Вісь повинна бути представлена відрізком зі стилем *«Осьова»*.

Контур майбутньої деталі повинен бути побудований у відповідності з

рис. 2.1.

Створення ескізу підтвердіть кнопкою *«Закінчити редагування»* на панелі *«Управління»*.

2. У *«Дереві побудови»* виберіть елемент *«Ескіз:1»* та натисніть кнопку *«Операція обертання»* на Інструментальній панелі. У діалоговому вікні встановіть параметри операції: виберіть тип обертання *«Тороїд»*, *«Прямий напрямок»*, і в полі *«Кут»* вкажіть – 360º.

3. Згідно креслення деталі виконайте фаски. Для цього поворотом встановіть деталь так, щоб було видно ребра, на яких наносяться фаски.

Натисніть кнопку *«Фаска»* на Інструментальній панелі. У діалоговому блоці введіть значення фаски і вкажіть на деталі ребра, натисніть кнопку *«Створити»*. При неправильному зазначенні ребер можна скасувати виділення об'єктів клацанням лівої клавіші миші на вільному місці деталі, виділення буде знято.

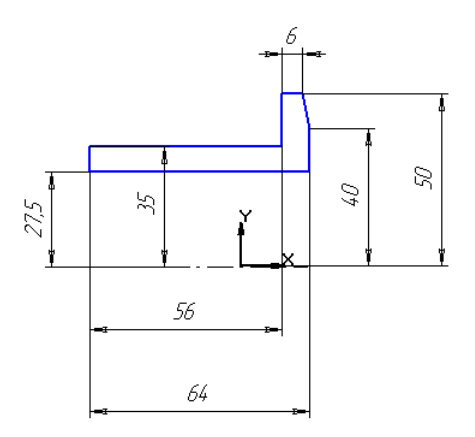

Рисунок 2.1. – Контур деталі *«Втулка»*

4. Встановіть орієнтацію деталі *«Спереду»*. Командою *«Сервіс»* підключіть *«Конструкторську бібліотеку»*. Виберіть у ній папку *«Конструктивні елементи»*, а в ній вкладку *«Канавки для виходу шліфувального круга»*. У вкладці знайдіть *«Зовнішнє шліфування по циліндру і торцю»*. Бібліотека повинна працювати в режимі діалогу, якщо встановлений інший режим роботи - перемкніть на режим діалогу. Для перенесення канавки з бібліотеки створіть новий документ-фрагмент.

Подвійне натискання лівої клавіші миші на кресленні слайда канавки виводить на екран блок–діалогу параметрів канавки, внесіть діаметр циліндричної поверхні Ø70 мм і виберіть *«Виконання – 3»*. Підтвердить кнопкою ОК.

Канавка буде перенесена до фрагмента. Зафіксуйте потрібне положення канавки і розбийте макроелемент бібліотеки командою *«Операції-Зруйнувати»*. Видаліть елемент штрихування і лінії, залишивши одну канавку. З'єднайте кінці канавки в замкнутий контур, використовуючи прив'язки. Виділіть та скопіюйте контур в буфер пам'яті. Перейдіть до робочого креслення деталі.

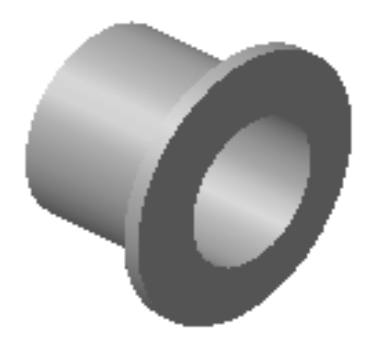

Рисунок 2.2 – Деталь *«Втулка»*

5. В дереві побудови деталі виберіть фронтальну поверхню і створіть новий ескіз. Встановіть контур за місцем і закінчите редагування ескізу. Виберіть команду *«Операція - Вирізати - Кінематично»*. В однойменному блоці параметрів під записом *«Перетин»* буде вказано ескіз канавки, необхідно показати курсором на кресленні - ребро, уздовж якого буде обертатися розтин, і підтвердити клавішею *«Створити»*, рис. 2.3.

6. Встановіть орієнтацію деталі *«Спереду»*. Вибрати Фронтальну площину для створення отвіра. Натиснути кнопку *«Створити ескіз»* на головній панелі і згідно з кресленням виконати отвір Ø 8 мм на відстані 36 мм від втулки фланця. Закрити ескіз. У «Дереві деталі» виділити ескіз отвіра і виконати команду *«Операції Вирізати –Видавлюванням»*. У діалоговому блоці діалогу вказати глибину видавлювання (товщину тіла втулки - 7,5 мм) або вибрати *«Через усі»*.

Для створення другого отвору встановіть орієнтацію деталі *«Ззаду»*, отвором на себе. У *«Дереві деталі»* виділіть операцію *«Вирізати елемент видавлювання»*, в якій ви створювали наскрізний отвір, вкажіть Фронтальну поверхню і виберіть на *«Інструментальній панелі»* піктограму *«Дзеркальна копія»*, підтвердить кнопкою *«Створити»*. Деталь *«Втулка»* накреслена.

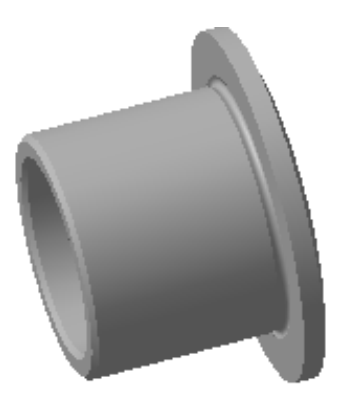

Рисунок 2.3 – Втулка з канавкою під шліфування

7. Самостійно, у відповідності з табл.А2 Додатка А виконайте побудову нової моделі.

## **Контрольні запитання**

1. Перерахуйте вимоги, що пред'являються до ескізу елемента обертання.

2. Перерахуйте вимоги до ескізів кінематичного елемента.

3. В якому випадку використовується вкладка *«Параметри вирізання»*?

4. Як може бути задано *«Рух перетину»* при виконанні кінематичної операції?

5. Як виконати відсікання частини деталі?

## Лабораторна робота № 3 **Створення деталі** *«Прокладка»* і *«Кришка»*

*Мета роботи* – при створенні деталі ознайомитися з операціями копіювання по сітці і концентричній сітці

## *Завдання*

1. Побудувати деталь *«Прокладка»*

2. Виконайте отвори під кріплення. Розмножити отвори, використовуючи операцію *«Копіювання по сітці»*.

3. Побудувати деталь *«Кришка»*.

4. Виконайте отвори під кріплення. Розмножити отвори, використовуючи операцію *«Копіювання по концентричній сітці»*.

5. Виконати побудову нової моделі згідно з табл. Б1 Додатка Б.

Проведення лабораторного заняття

Порядок роботи виконуйте згідно з пунктами.

1. Ознайомтеся в *Додатку Б* з деталлю *«Прокладка»*. Побудуйте ескіз основи деталі: зовнішня рамка розміром 100 мм на 50 мм, внутрішня рамка – 80мм на 30 мм. Виконати саму прокладку завтовшки 3 мм, використовуючи операцію *«Видавлювання»*, рис. 3.1.

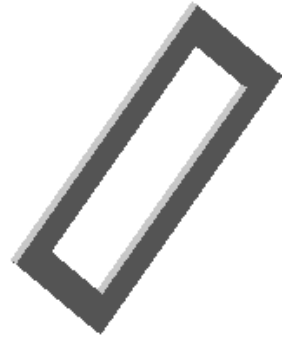

Рисунок 3.1 – Прокладка

2. У верхньому куті побудуйте ескіз отвіра Ø8мм на відстані 5 мм від верхнього краю і бічної сторони. *«Вирізати -Видавлюванням»*.

3. У *«Дереві деталі»* виберіть елемент *«Отвір»* і натисніть на *«Інструментальній»* панелі кнопку *«Масив по сітці»*. У діалоговому однойменному блоці встановити параметри копіювання.

Для першої осі задайте *«Кут нахилу»* - 0, *«Крок»*- 40, *«Кількість копій»* -3, опція *«Повний крок»* - повинна бути включена.

В цьому випадку значення кроку сприймається як відстань між першою і останньою копією.

Вздовж другої осі необхідно розташувати 3 отвори. Задайте *«Кут нахилу»* - -90, *«Крок»*- 90, *«Кількість копій»* - 4, опція *«Повний крок»* повинна бути включена. Увімкніть опцію *«Залишати всередині сітки»* і подивіться, як вона працює. Фантоми отворів будуть відображатися у всіх вузлах сітки. У нашому прикладі потрібно створити копії тільки по периметру сітки, тому цю опцію необхідно відключити. Натисніть кнопку *«Створити»*. В прокладці будуть створені 12 отворів.

4. Ознайомтеся з деталлю *«Кришка»* з *Додатку Б*. Створіть згідно з кресленням ескіз деталі і обертанням отримаєте кришку.

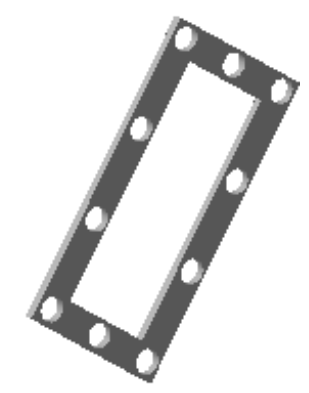

Рисунок 3.2 – Прокладка з отворами під кріплення

5. Виконайте отвір на фланці кришки. Для побудови відсутніх отворів під кріплення виконайте допоміжні побудови. Для цього на інструментальній панелі натисніть кнопку *«Вісь конічної поверхні»* і вкажіть курсором на внутрішню поверхню циліндричної поверхні кришки, циліндрична поверхня є приватним випадком конічної.

У *«Дереві деталі»* з'явитися новий елемент *«Вісь конічної поверхні»*. Перервіть виконання команди, використовуючи контекстне

меню. Копії вихідного отвору будуть розставлені по концентричній сітці, площина якої перпендикулярна зазначеної осі, а центр лежить на цій осі.

Натисніть на панелі інструментів кнопку «*Масив по концентричній сітці»*. У діалозі, що з'явився для кільцевого напрямку задайте *«Крок, гр»* - 360, *«Кількість копій»* - 6. *«Повний крок»* - повинна бути вимкнена. Натисніть кнопку *«Створити»*. У кришці будуть виконані 6 отворів під кріплення, рис. 6.3.

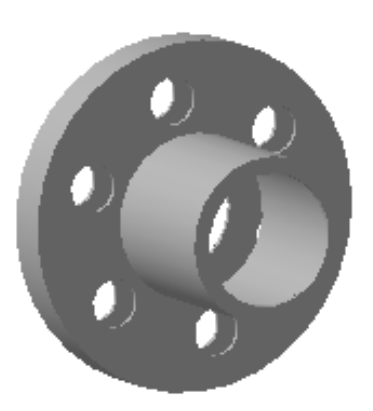

Рисунок 3.3 – Кришка

6. Самостійно, у відповідності з табл.А3, Додатка А, виконайте побудову нової моделі.

#### **Контрольні запитання**

1. Які елементи можна копіювати?

2. Що таке ієрархія елементів?

3. Що таке ієрархічна параметризація деталей?

4. Якою командою можна відредагувати ескіз, який - параметри елемента?

5. Як можна змінити площину ескізу?

### Лабораторна робота № 4

## **Побудова деталі** *«Вал»* **і створення заготовки креслення**

*Мета роботи* – створення креслення заготовки деталі *«Вал»*

#### *Завдання*

1. Побудувати ескіз вала.

2. Операцією обертання отримати деталь валу.

3. Виконати по зовнішній поверхні шліци, використовуючи операції видавлювання і копіювання по концентричній сітці.

4. Виконати по зовнішній поверхні ступенів вала канавки під вихід шліфувального круга, використовуючи бібліотеку системи і операцію кінематичного вирізання.

5. Виконати канавку під сегментну шпонку, використовуючи операцію видавлювання.

6. Виконати центрові отвори в обох торцях вала, використовуючи бібліотеку системи і операцію кінематичного вирізання.

7. Виконати фаски на торцевих поверхнях валу.

8. Створити заготівлю креслення валу.

9. Відредагувати заготівлю креслення валу.

10. Виконати побудову нової моделі валу згідно з табл. А4 Додатка  $\mathbf{A}$ 

Проведення лабораторного заняття

Порядок роботи виконуйте згідно з пунктами.

1. Ознайомитися в *Додатку Б* з кресленням деталі *«Вал»* і його тривимірною моделлю. Після ознайомлення приступимо до побудови деталі.

У *«Дереві побудови»* нової деталі *«Вал»* у фронтальній площині через точку початку координат, паралельно осі Х, побудуйте вісь операції обертання. Вісь повинна бути представлена відрізком зі стилем *«Осьова»*.

Контур майбутньої деталі повинен бути побудований у відповідності з рис.7.1.

Створення ескізу підтверджуємо кнопкою *«Закінчити редагування»* на панелі *«Управління»*.

2. У *«Дереві побудови»* виберіть елемент *«Ескіз:1»* та натисніть кнопку *«Операція обертання»* на Інструментальній панелі. У діалоговому вікні встановіть параметри операції: виберіть тип обертання *«Сфероїд»*, *«Прямий напрямок»*, і в полі *«Кут»* вкажіть – 360º.

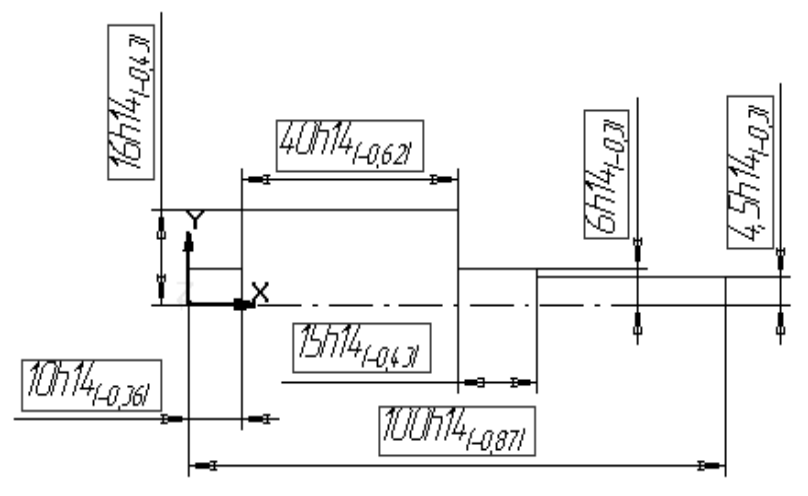

Рисунок 4.1 – Ескіз деталі *«Вал»*

3. Згідно креслення деталі виконайте торцеві фаски шліців. Для цього поворотом встановіть деталь так, щоб було видно ребра, на яких наносяться фаски. Натисніть кнопку *«Фаска»* на Інструментальній панелі. У діалоговому блоці введіть значення фаски і вкажіть на деталі ребра, натисніть кнопку *«Створити»*. При неправильному зазначенні ребер можна скасувати виділення об'єктів клацанням лівої клавіші миші на вільному місці деталі, виділення буде знято.

4. За допомогою миші виділіть торцеву площину шліцевої ступені валу, в меню *«Орієнтація»* встановіть орієнтацію *«Нормально до ..»*. На панелі інструментів виберіть *«Новий ескіз»*, виконайте ескіз канавки шліців, згідно рис.7.2 (розміри шліців при побудові необхідно уточнити за довідником). Перед завершенням ескізу командою *«Завершити редагування»*, видалити допоміжні промені, що утворюють кут 60º.

5. У *«Дереві побудови»* виберіть елемент *«Ескіз:2»*, виберіть команду *«Операція - Вирізати елемент видавлюванням»*. В меню *«Параметри»* виберіть *«Прямий напрямок»*, *«Тип – Через все»*. Параметр *«створити тонку стінку»* не встановлювати, параметр

*«Результат операції»* встановити *«Віднімання елемента»*. Після визначення цих параметрів утворюється фантом видаляємого елемента для виконання операції підтвердити командою «Створити».

6. Виберіть команду *«Округлення»*, в меню *«Параметри округлення»* задати значення радіуса округлення, потім вказати межі канавки, використовуючи клавішу *«Ctrl»* і мишу. Для виконання операції підтвердити операцію командою *«Створити»*.

7. Аналогічно виконати фаски на гранях шліців, використовуючи команду *«Фаска»*.

8. На інструментальній панелі вибрати *«Допоміжна геометрія - Вісь операції»*, вибрати вісь деталі Х, після утворення фантома підтвердити введення.

9. У *«Дереві побудови»* виберіть елемент *«Вирізати елемент видавлювання:1»*, *«Округлення:1»*, *«Фаска:1»*, виберіть команду *«Масив по концентричній сітці»*. В меню *«Параметри копіювання по концентричній сітці»* виберіть *«Радіальний напрямок»* – *«Кількість – 1»*, *«Кільцевий напрямок»* – *«Крок – 60º, Кількість – 6»*, *«Повний крок – не встановлювати»*, після утворення фантома операції підтвердить кнопкою *«ОК»*.

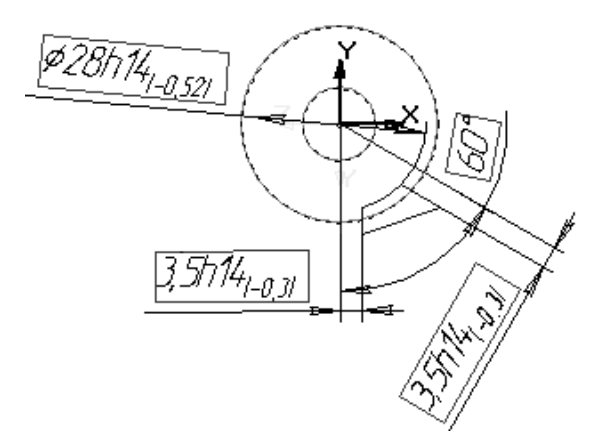

Рисунок 4.2 – Ескіз канавки шліців

10. Аналогічно лабораторної роботі № 2, виконайте канавки під вихід шліфувального круга (шліфування по циліндру і торцю) для ступенів підшипників вала, згідно з кресленням *Додатка Б*. Результати виконання даних дій представлені на рис. 4.3.

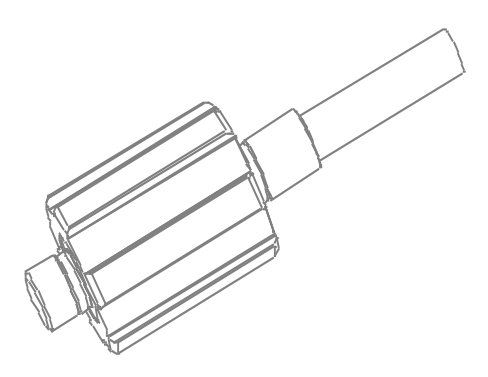

Рисунок 4.3 – Деталь *«Вал»*

11. У *«Дереві побудови»* вибираємо *«Фронтальна площина»*, в меню *«Орієнтація»* встановіть орієнтацію *«Нормально до ..»*. На панелі інструментів виберіть *«Новий ескіз»*, виконайте ескіз канавки під сегментну шпонку рис. 4.4.

12. Створити канавку під сегментну шпонку, використовуючи операцію *«Вирізати елемент видавлюванням»*. В меню *«Параметри»* вибрати *«Два напрямки Тип – На відстань – 1 мм »*.

13. У *«Дереві побудови»* вибираємо *«Фронтальна площина»*, в меню *«Орієнтація»* встановіть орієнтацію *«Нормально до ..»*. Командою *«Сервіс»* підключіть Конструкторську бібліотеку. Виберіть у ній папку *«Конструктивні елементи»*, а в ній вкладку *«Центрові отвори»*. У вкладці знайдіть *«З кутом конуса 60º форма»*.

Бібліотека повинна працювати в режимі діалогу, якщо встановлений інший режим роботи - перемкніть на режим діалогу. Для перенесення

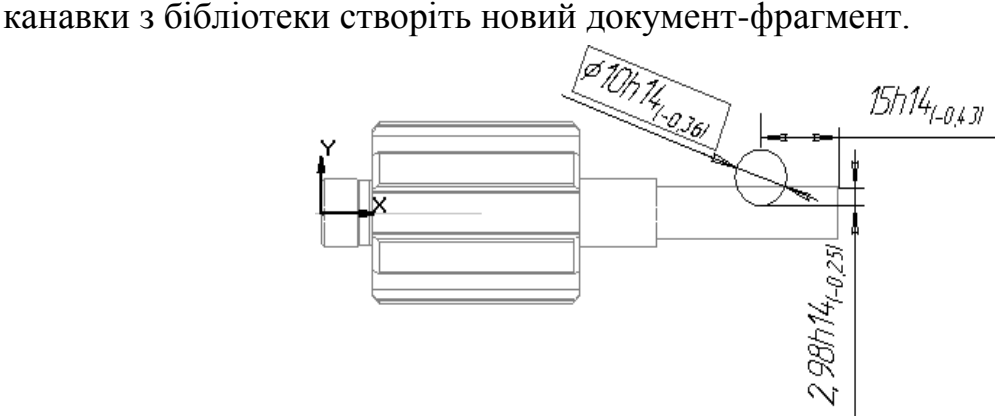

Рисунок 4.4 – Ескіз канавки сегментної шпонки

Подвійне натискання лівої клавіші миші на кресленні центрового отвору виводить на екран блок–діалогу її параметрів, внесіть діаметр центрового отвору Ø1,6 мм і виберіть *«Отвір»*. Підтвердить кнопкою *«ОК»*. Отвір буде перенесено до фрагменту. Зафіксуйте потрібне положення отвору і розбийте макроелемент бібліотеки командою *«Операції - Зруйнувати»*. Видаліть елемент штрихування і лінії, залишивши один утворюючий контур центрового отвору. З'єднайте кінці отвору в замкнутий контур, використовуючи прив'язки. Виділіть та скопіюйте контур в буфер пам'яті. Перейдіть до робочого креслення деталі.

14. У *«Дереві побудови»* виберіть *«Фронтальна площина»* і створіть новий ескіз. Встановіть контур за місцем і закінчите редагування ескізу. Виберіть пункт меню *«Операції - Вирізати - Кінематично»*. В однойменному блоці параметрів під записом *«Перетин»* буде вказано ескіз центрового отвору, необхідно показати курсором на кресленні – ребро, уздовж якого буде обертатися розтин, і підтвердити клавішею *«Створити»*.

15. Виконати фаски на торцях валу. Остаточний вигляд 3Dкреслення валу представлений на рис. 7.5.

16. В меню *«Операції»* вибрати *«Створити заготовку для креслення...»*. В меню *«Параметри креслення»* вибрати *«Вид – Спереду – Зліва »*. Для побудови перерізів та розрізів вибрати вид Спереду (Ліворуч), а в групі параметрів *«Розріз /Перетин»* вибрати кнопку *«Додати»*, вказати місце положення перерізу (розрізу).

Система перейде в режим проектування, де необхідно вказати лінію розрізу, по закінченню підтвердити *«Створити об'єкт»*. Виберіть *«Перетин (Розріз)»*, вкажіть необхідні параметри штриховки (крок, кут) у меню *«Стиль»*, підтвердить командою *«Створити»*.

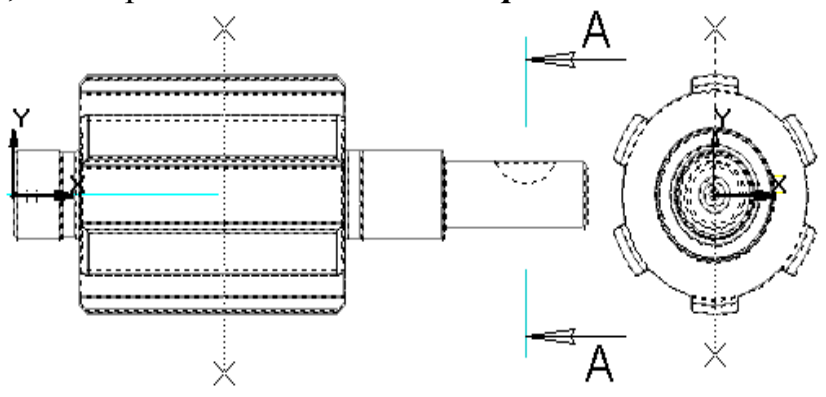

Рисунок 4.5 – Побудова перерізів (розрізів) валу

17. Відредагувати заготівлю креслення з допомогою звичайних прийомів редагування плоских креслень згідно з кресленням *Додатка Б*.

18. Поставити розміри, технологічні позначення, запровадити технічні вимоги і заповнити штамп креслення.

19. Здійснити побудову тривимірної моделі вала, згідно з варіантом з табл.Б1 в *Додатку Б*. Скласти ескіз креслення.

#### **Контрольні запитання**

1. Перерахуйте вимоги, що пред'являються до ескізу елемента обертання.

2. Як можна використовувати бібліотеки стандартних елементів при побудові ЗD деталей?

3. Які параметри необхідно задавати при виконанні операції *«Кінематичного вирізання»*?

4. Як задати кілька елементів видавлювання при виконанні копіювання по концентричній сітці?

5.Як зробити заготовку для креслення?

## Лабораторна робота № 5 **Побудова 3D збірок**

*Мета роботи* – ознайомитися з порядком побудови тривимірної складання

#### *Завдання*

1. Використовуючи бібліотеку стандартних елементів, виконати креслення підшипника і сегментної шпонки.

2. Виконати креслення шестерні.

3. Задати основну деталь складання – вал.

4. Додати деталі складання: підшипник, шпонку і шестерню.

5. Накласти зв'язки на деталі складання і встановити їх на свої місця.

6. Створити креслення втулки безпосередньо у вікні складання.

7. Створити заготівлю складального креслення.

8. Відредагувати заготівлю складального креслення.

9. Створити в ізометрії складальне креслення з'єднання валшестерня, згідно з варіантом з табл. Б1 *Додатка Б*.

Проведення лабораторного заняття

1. Ознайомитися в *Додатку Б* зі складальним кресленням тривимірної моделі. Після ознайомлення приступимо до побудови деталі. У *«Панелі управління»* виберіть кнопку *«Нова збірка»*. У *«Панелі команд»* виберіть *«Додати з файлу»*, у випадаючому меню *«Виберіть з файлу»* виділіть файл деталі *«Вал»* і відкрийте його. Для з'явившегося фантома *«Валу»* вкажіть положення відносно системи координат і підтвердить його клацанням, дана деталь є основною і не доступна для команд переміщення.

2. Використовуючи команду *«Додати з файлу»* вставити в креслення деталі складання *«Підшипник»*, *«Шпонка»* і *«Шестерня»* рис. 8.1. Для полегшення редагування складання деталі рекомендується виконувати різних кольорів.

3. У «Панелі команд» виберіть команду «Сполучення *Співвісність»*. Виділіть посадочні ступені деталей *«Вал»* і *«Підшипник»*, які повинні бути співвісні, підтвердить виконання операції командою *«Enter»*. Повторіть операцію для другого *«Підшипника»*. Для попередньої орієнтації окремих деталей складання використовуйте *«Панель команд - Перемістити компонент (Повернути компонент)»*. Для орієнтації всієї збірки використовуйте *«Панель управління – Перемістити (Повернути)»*.

У *«Панелі команд»* виберіть команду *«Сполучення – Збіг об'єктів»*. Виділіть торці деталей *«Вал»* і *«Підшипник»*, які повинні стикатися. Після виділення торця другої деталі, виконується операція *«Збіг об'єктів»*, підтвердить операцію командою *«Enter»*. Повторіть операцію для обох підшипників.

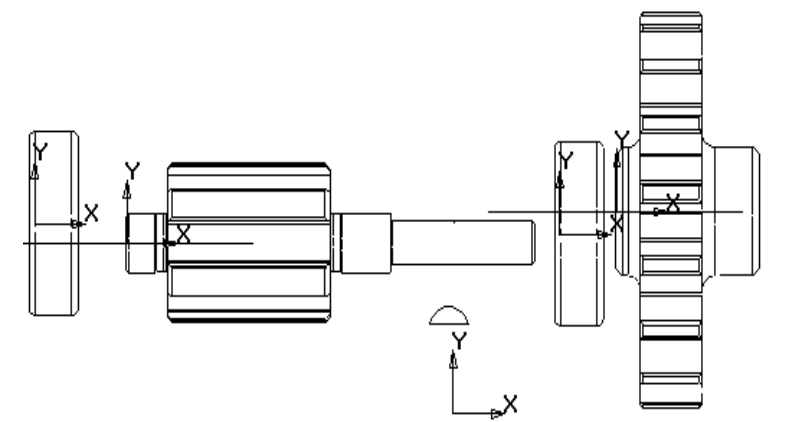

Рисунок 5.1 – Креслення після операції *«Вставити з файлу»*

4. У *«Панелі команд»* виберіть команду *«Сполучення – Збіг об'єктів»*. Виділіть циліндричні поверхні *«Шпонки»* і канавки під шпонку деталі *«Вал»*, підтвердить операцію командою – *«Введення»*. Повторіть операцію для бічної поверхні шпонки і канавки під шпонку.

5. Використовуючи *«Панель команд - Перемістити компонент (Повернути компонент)»* остаточно орієнтуйте деталь *«Шпонка»* .

6. У *«Панелі команд»* виберіть команду *«Сполучення - Співвісність»*. Виділіть посадочні місця деталей *«Вал»* і *«Шестірня»*, підтвердить команду.

7. У *«Панелі команд»* виберіть команду *«Сполучення – Збіг об'єктів»*. Виділіть торці деталей *«Вал»* і *«Шестерня»*, підтвердить операцію.

8. У *«Дереві побудови»* збірки виберіть *«Фронтальна площина – Нормально до...»*. Виберіть *«Панель команд – Створити деталь»*. В меню *«Вкажіть ім'я файлу для запису»*, введіть ім'я створюваної деталі *«Втулка»*.

9. Створіть ескіз деталі *«Втулка»*, враховуючи її посадочне місце і контури деталей складання рис. 5.2.

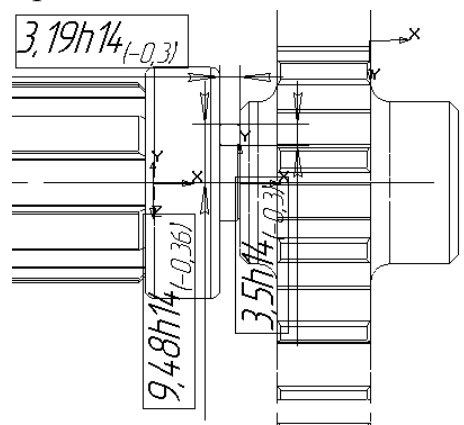

Рисунок 5.2 – Створення ескізу втулки

10. Операцією *«Обертання»* створіть деталь *«Втулка»*. 3Dкреслення складання представлений в *Додатку Б*.

11. Аналогічно попередній лабораторній роботі створіть заготівлю креслення і відредагуйте її.

#### **Контрольні запитання**

1. Як додати деталь в збірку?

2. Які команди використовуються для орієнтування деталей в збірці і складання в цілому?

3. Як створити деталь безпосередньо в збірці?

4. Що являє собою зв'язок накладений на деталь? Які бувають зв'язки?

5. Як виконати редагування деталі в збірці?

## Список літератури

1. А. Потьомкін. Інженерна графіка.– М, 2000.

2. А. Потьомкін. Тривимірне твердотільне моделювання. – М, 2002.

3. Методичні вказівки до лабораторних робіт з курсу «Системи автоматизованого проектування в автотракторобудуванні. Розділ: Площинне проектування». Павлій Н.В., Пелипенко Е. С./–Харків: НТУ «ХПІ», 2017.

# ДОДАТОК А

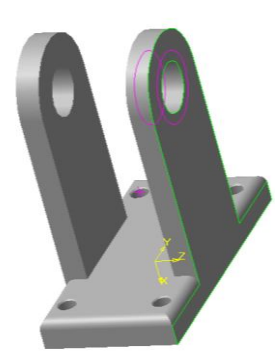

Рисунок А1 – Деталь *«Вилка»*

# Завдання до лабораторної роботи №1

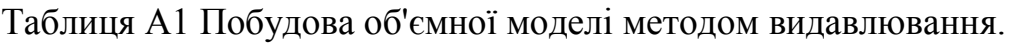

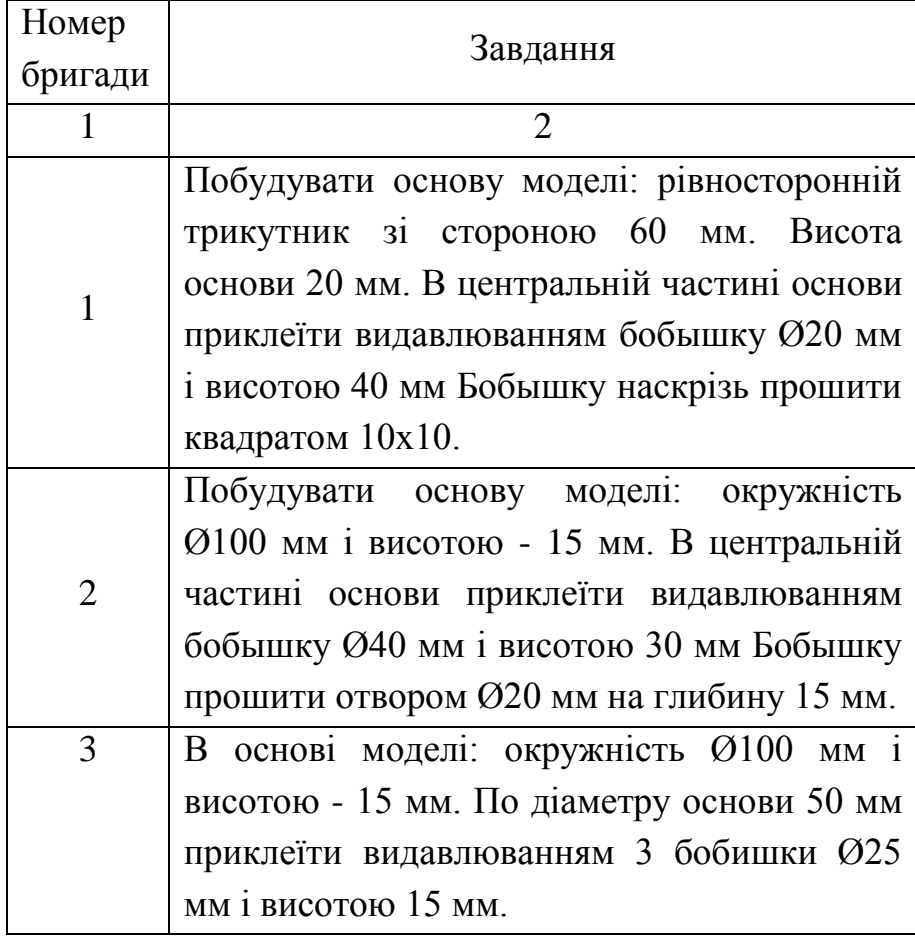

## Продовження табл. А1

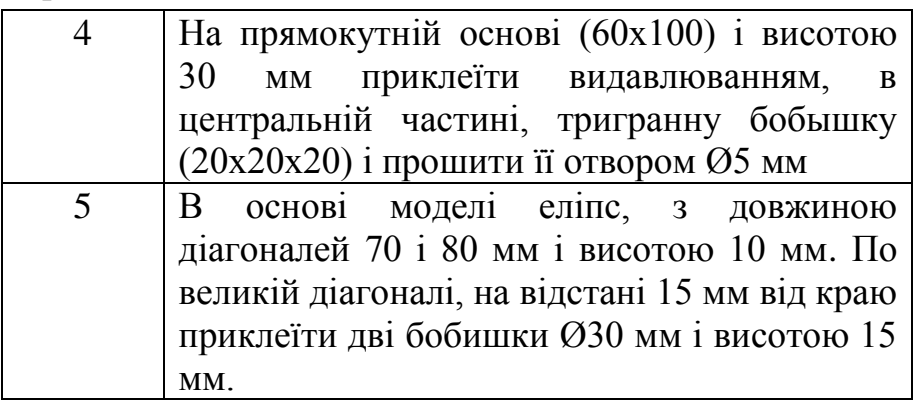

### Завдання до лабораторної роботи №2

Таблиця А2 – Побудова тривимірної моделі методом обертання.

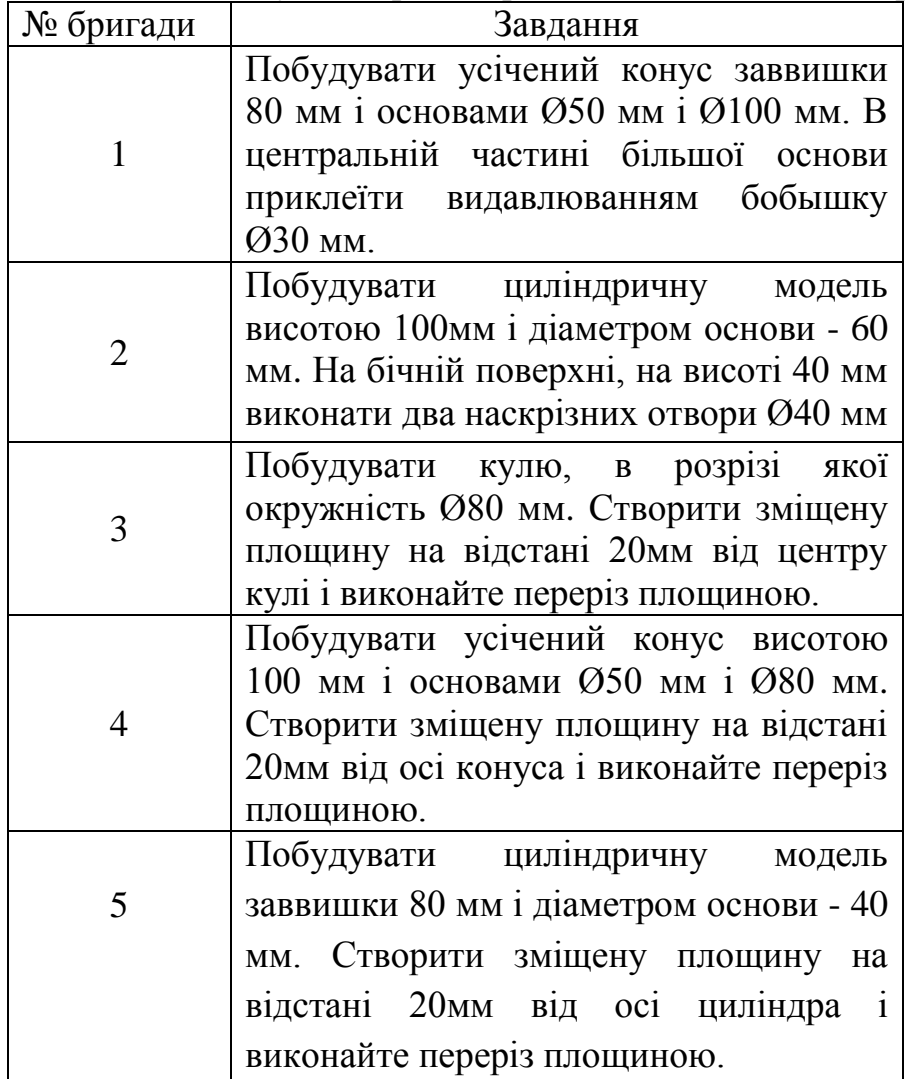

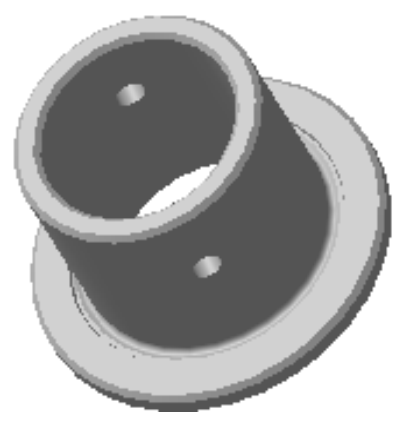

Рисунок А2 – Втулка

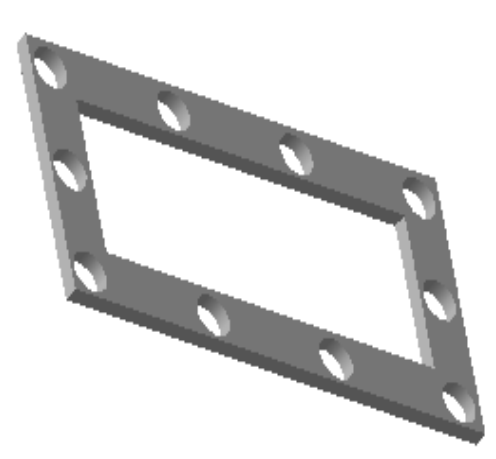

Рисунок А3 – Прокладка

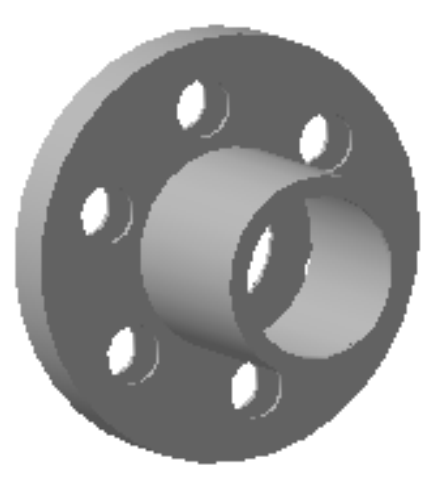

Рисунок А4 – Кришка

## Завдання до лабораторної роботи №3

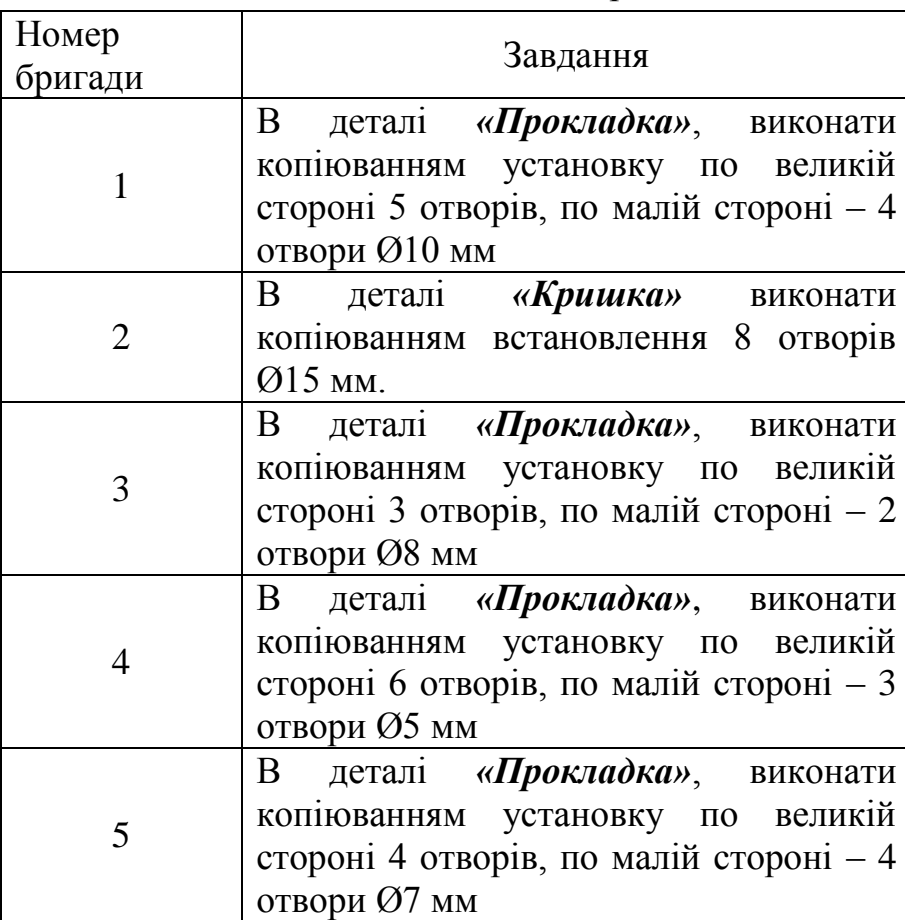

## Таблиця А3 – Копіювання отворів

Завдання до лабораторної роботи № 5

Таблиця А4 Виконання складального креслення з'єднання вал-шестерня

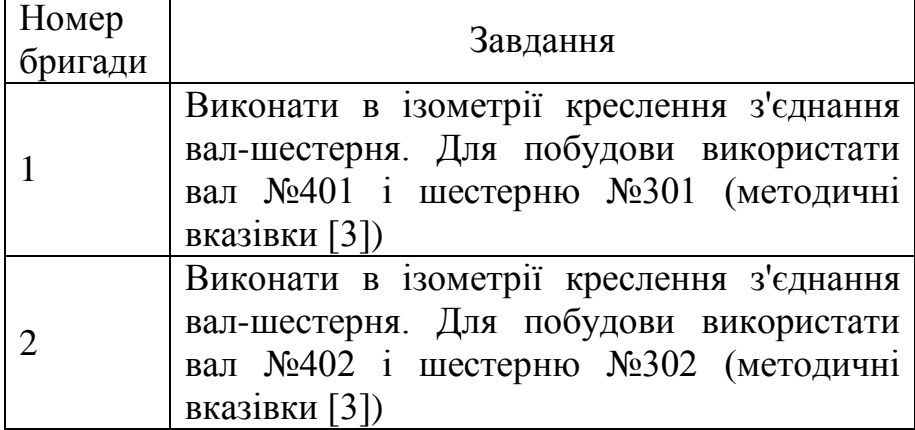

Продовження табл. А4

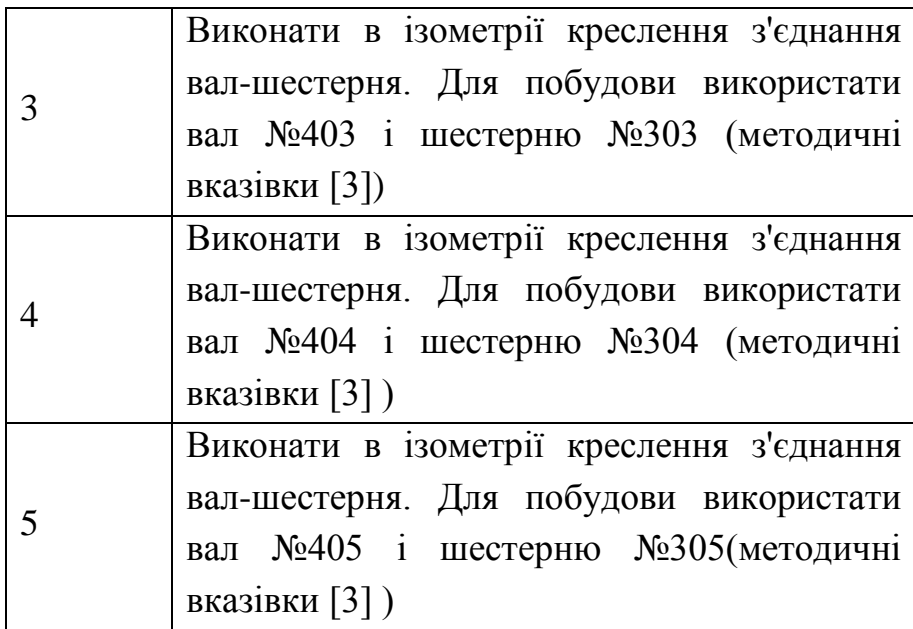

ДОДАТОК Б

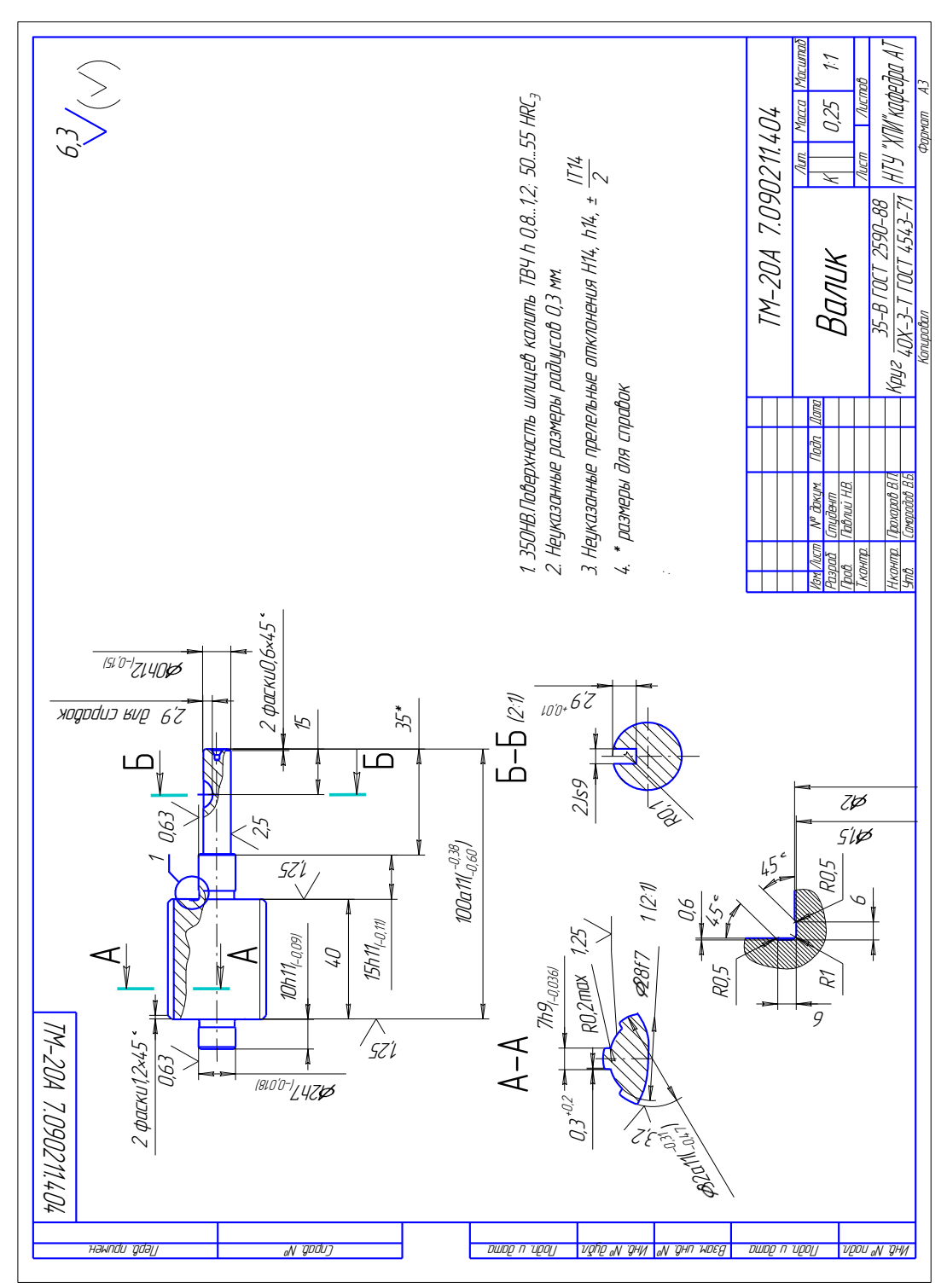

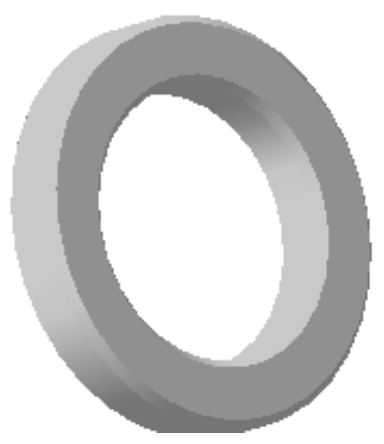

# Рисунок Б1 – Втулка

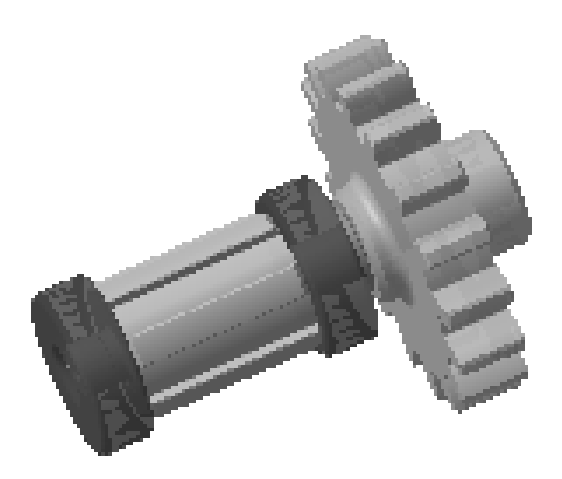

Рисунок Б2 – 3D – креслення складання (вал-шестерня-підшипники)

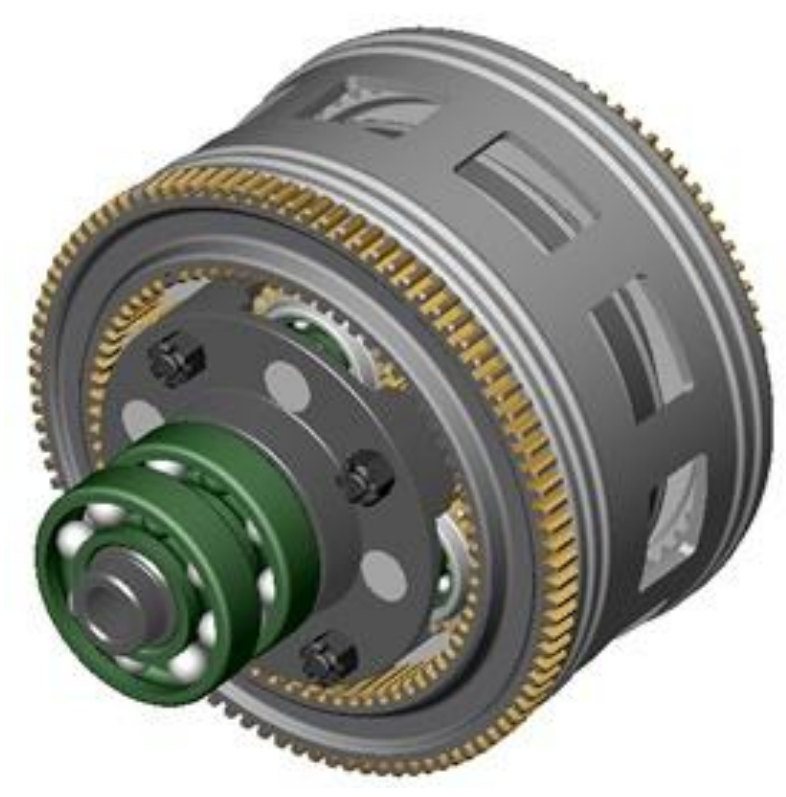

Рисунок Б3 – Планетарний редуктор

## Список літератури

1. А. Потьомкін. Інженерна графіка.– М, 2000.

2. А. Потьомкін. Тривимірне твердотільне моделювання. – М, 2002.

3. Методичні вказівки до лабораторних робіт з курсу «Системи автоматизованого проектування в автотракторобудуванні. Розділ: Площинне проектування». Павлій Н.В., Пелипенко Е. С./–Харків: НТУ «ХПІ», 2017.

## Зміст

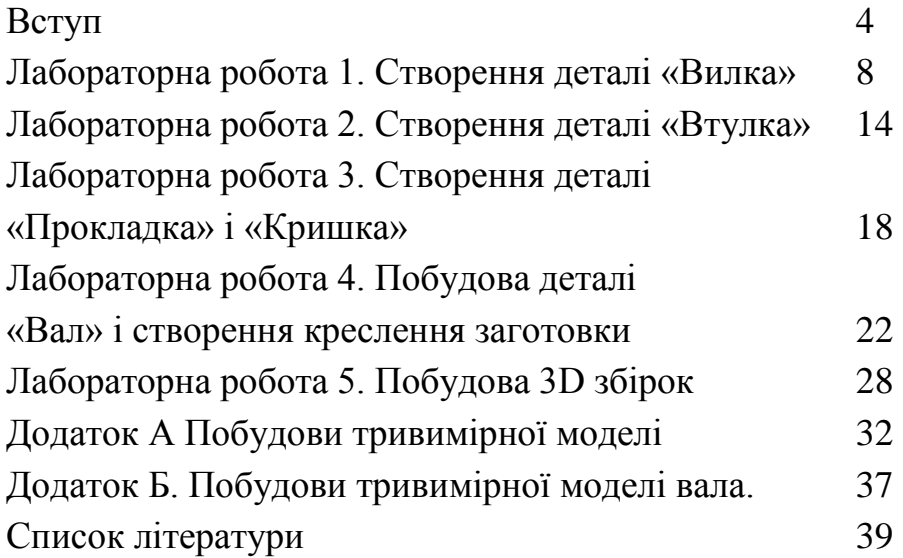

Навчальне видання

Методичні вказівки лабораторних робіт з курсу "Системи автоматичного проектування у автотракторобудуванні",

> Розділ: Тривимірне твердотільне проектування" Українською мовою

> > Відповідальний за випуск проф. В.Б. Самородов

Роботу рекомендував проф., д.т.н. Д.О. Волонцевич

В авторській редакції Зав. редакційно-видавничим відділом М.П. Єфремова

План 2017, поз. 118/

Самостійне електронне видання

\_\_\_\_\_\_\_\_\_\_\_\_\_\_\_\_\_\_\_\_\_\_\_\_\_\_\_\_\_\_\_\_\_\_\_\_\_\_\_\_\_\_\_\_\_\_\_\_\_\_\_\_\_\_\_\_\_\_\_\_\_\_\_\_